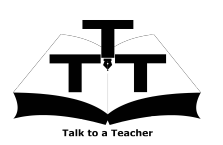

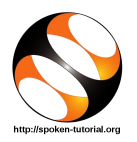

# 1 The procedure to install Ubuntu Linux OS v16.04

Ubuntu Linux OS v16.04 can be installed in your computer by any one of the following ways:

- 1. Independent OS (Only Ubuntu)
- 2. Dual Boot (Ubuntu along with other OS)
- 3. Via VirtualBox

## 2 The procedure to install Ubuntu Linux OS v16.04 via VirtualBox

## 2.1 The procedure to install VirtualBox

- 1. For Windows OS v10
	- (a) To follow the installation procedure, ensure that you are connected to the internet
	- (b) To install VirtualBox in Windows OS v10, kindly watch the Spoken Tutorial available in this link: [Installing VirtualBox on Windows OS](https://spoken-tutorial.org/watch/Ubuntu+Linux+on+Virtual+Box/Installing+VirtualBox+in+Windows+OS/English/)
	- (c) At 01:07 mins the video tells about the minimum system requirement to install VirtualBox and Ubuntu Linux. Proceed with the installation only if you have this minimum system requirement
- 2. For Ubuntu Linux OS v14.x onwards
	- (a) To follow the installation procedure, ensure that you are connected to the internet
	- (b) To install VirtualBox in Ubuntu Linux OS v16.04, kindly watch the Spoken Tutorial available in this link: [Installing VirtualBox on Ubuntu Linux OS](https://spoken-tutorial.org/watch/Ubuntu+Linux+on+Virtual+Box/Installing+VirtualBox+on+Ubuntu+Linux+OS/English/)
	- (c) At  $01:03$  mins the video tells about the minimum system requirement to install VirtualBox and Ubuntu Linux. Proceed with the installation only if you have this minimum system requirement

## 2.2 Installing Ubuntu Linux OS v16.04 in VirtualBox

### 2.2.1 Adding the OVA file to the VirtualBox

After installing the VirtualBox in your computer, kindly follow the below instructions to add the OVA file (Pre-Installed Ubuntu Linux OS v16.04)

- 1. To follow the installation procedure, ensure that you are connected to the internet
- 2. Go to the url http://spoken-tutorial.iitb.ac.in/linux/ and download the file ubuntu-16.04-LTS.ova
- 3. Open the VirtualBox Manager
- 4. Go to File menu in the top menu bar
- 5. Then select Import Appliance
- 6. In the Import Virtual Appliance window, browse and select the downloaded ubuntu-16.04-LTS.ova file
- 7. Then click on Next at the bottom of the Import Virtual Appliance window
- 8. It will take you to the Appliance settings page
- 9. If you wish to change any settings, you can do the same here
- 10. Then click on Import at the bottom of the Appliance settings page
- 11. The importing may take some time

(OR)

#### 2.2.2 Installing Ubuntu Linux OS v16.04 ISO file via VirtualBox

- 1. To follow the installation procedure, ensure that you are connected to the internet
- 2. To install Ubuntu Linux OS v16.04 via VirtualBox, kindly watch the Spoken Tutorial available in this link: [Installing Ubuntu Linux OS in a VirtualBox](https://spoken-tutorial.org/watch/Ubuntu+Linux+on+Virtual+Box/Installing+Ubuntu+Linux+OS+in+a+VirtualBox/English/)

### 2.3 The procedure to launch Ubuntu Linux OS v16.04 via VirtualBox

- 1. To launch the Ubuntu Linux OS v16.04, on the left panel select the virtual machine named Ubuntu or Ubuntu-16.04-LTS
- 2. Then click on the green color Start button at the top of the VirtualBox Manager
- 3. Log-in credentials:

Username: spoken Password: spoken